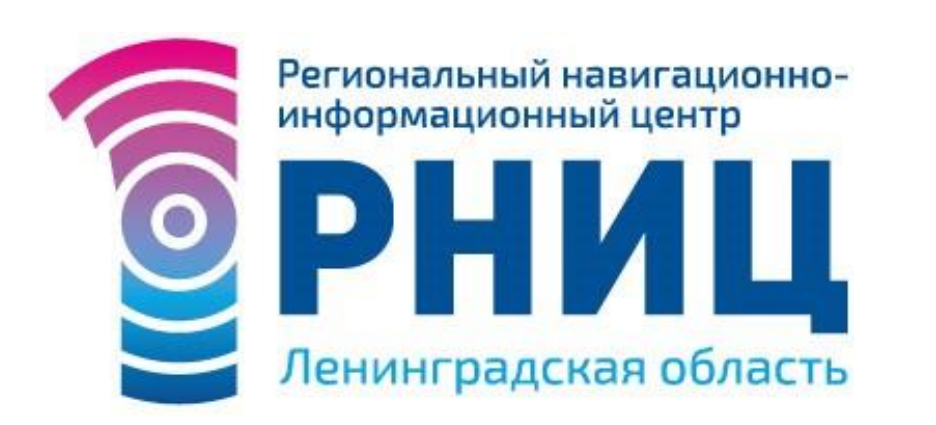

**Оператор Фонда пространственных данных Ленинградской области**

Работа с реестром «Муниципальное имущество для МСП»

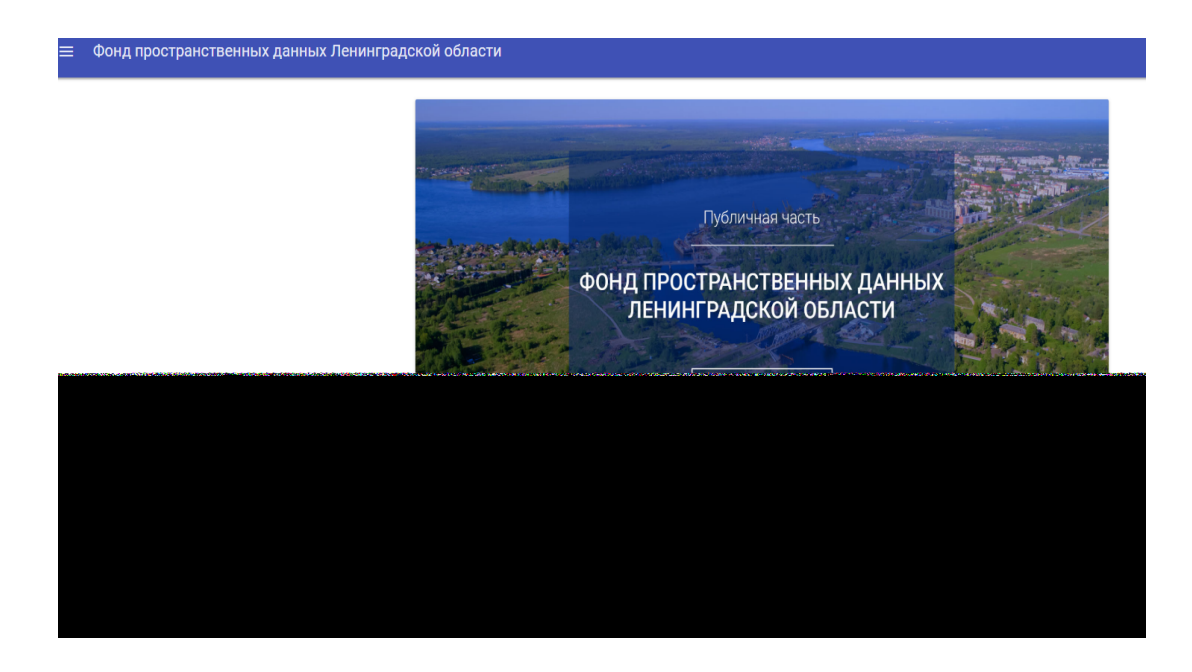

#### Как зайти:

#### **http://fpd.lenobl.ru/**

Для работы с публичным порталом необходимо:

- зайти в публичную часть «Фонд пространственных данных Ленинградской области»;
- Зайти в раздел «Бизнес и потребительский рынок».

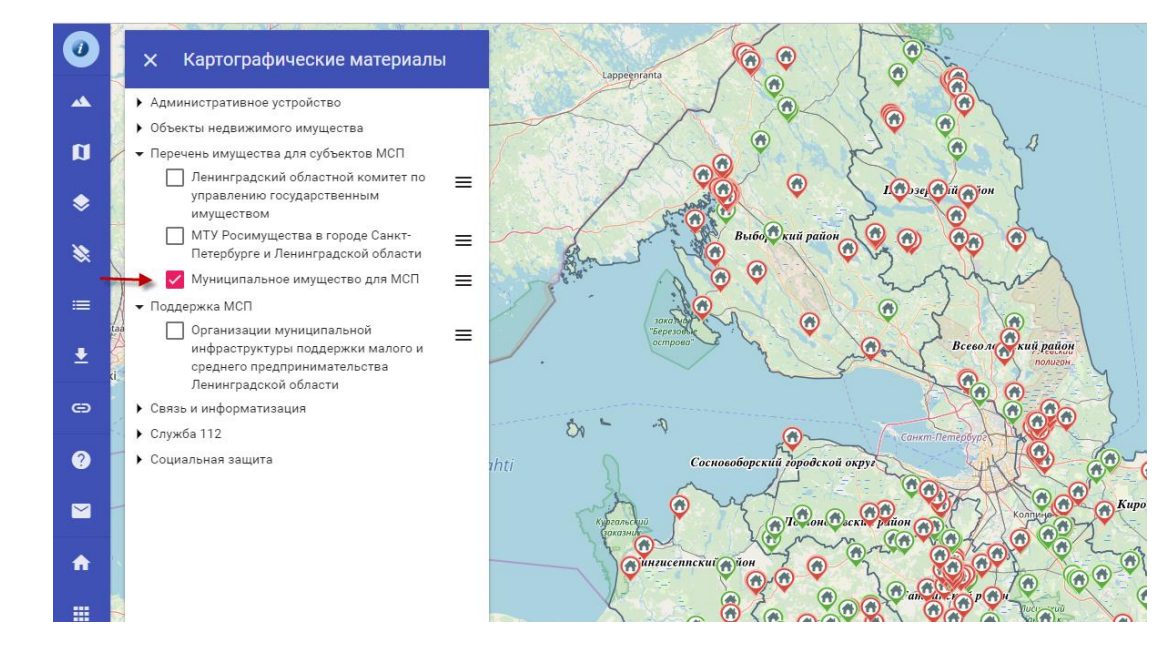

Для отображения объектов реестра необходимо выбрать нужный слой. Для этого следует его отметить левой кнопкой мыши

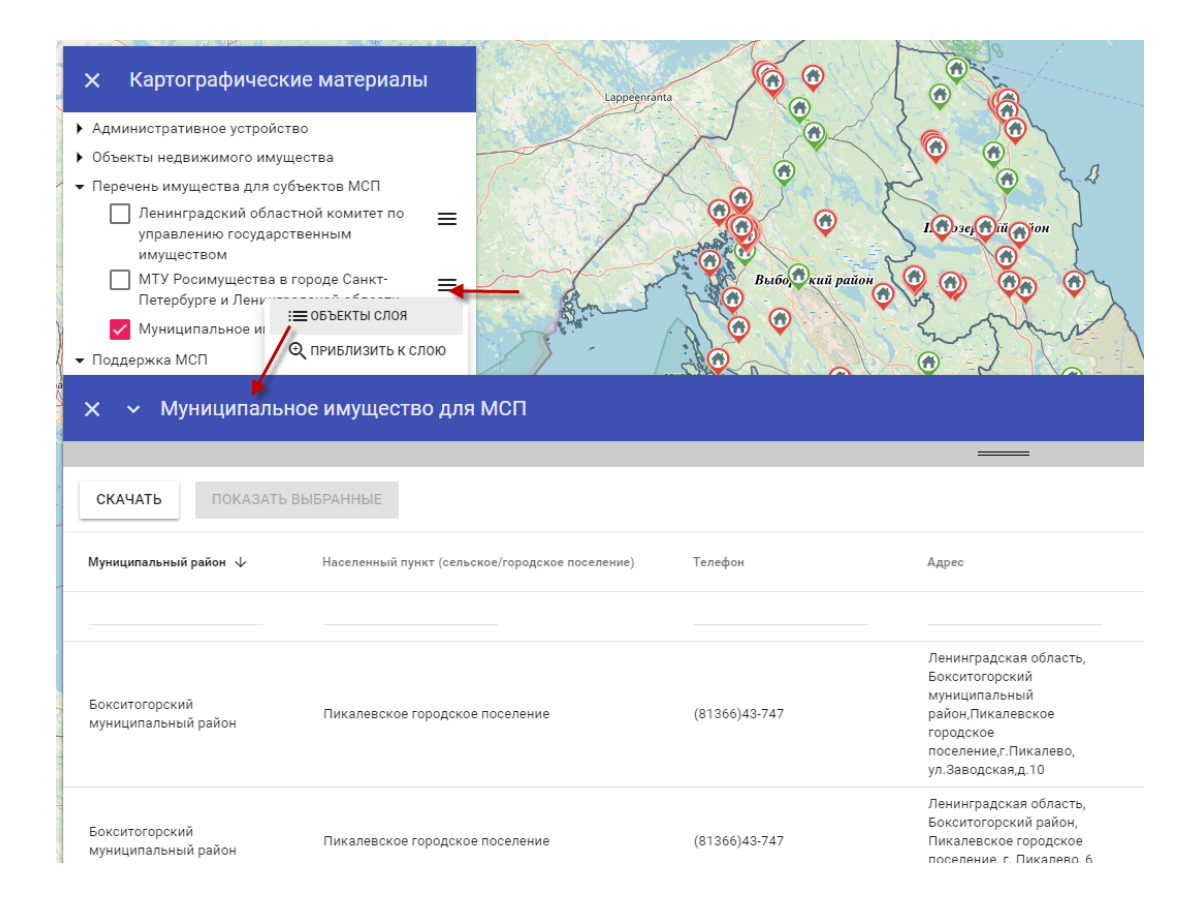

Для отображения списка объектов реестра необходимо нажать по иконке справа от названия слоя «Объекты слоя».

Для фильтрации объектов реестра по нужному полю следует ввести запрашиваемый параметр (например, Киро – для поиска Кировского муниципального района):

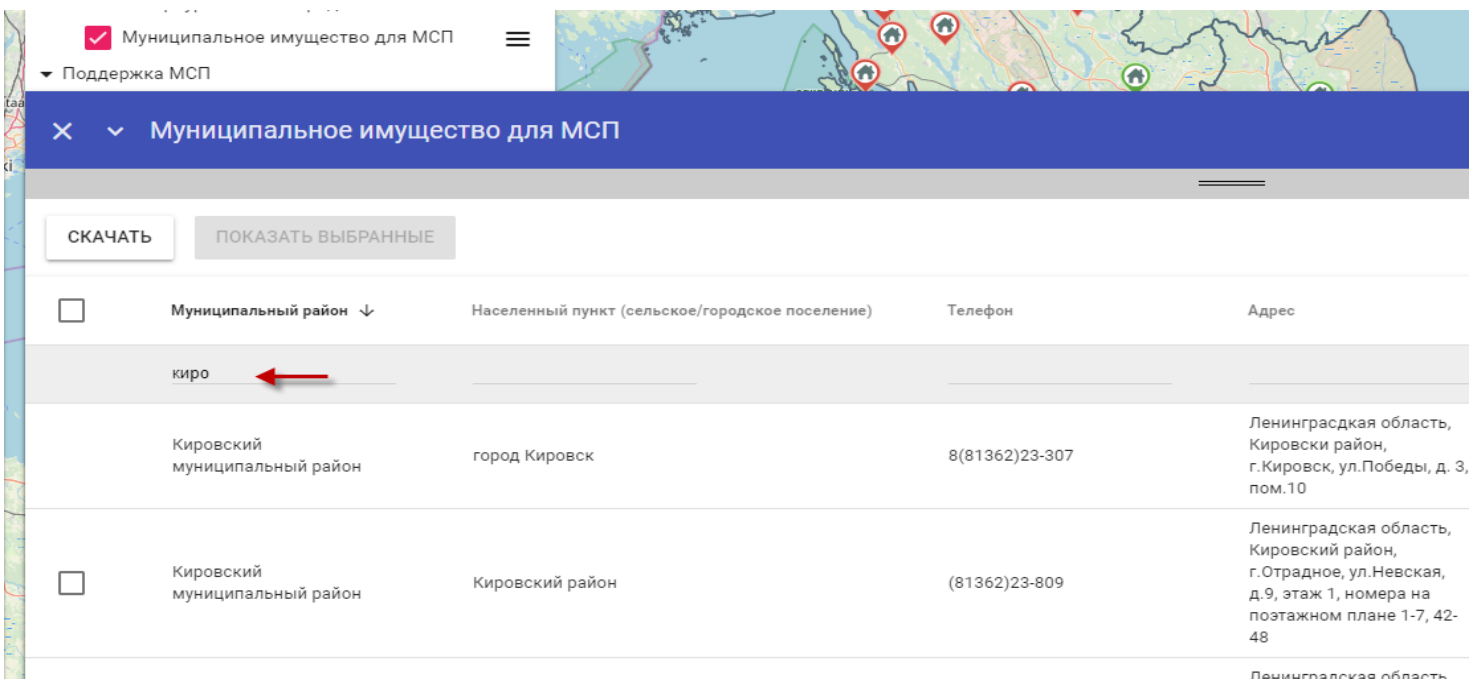

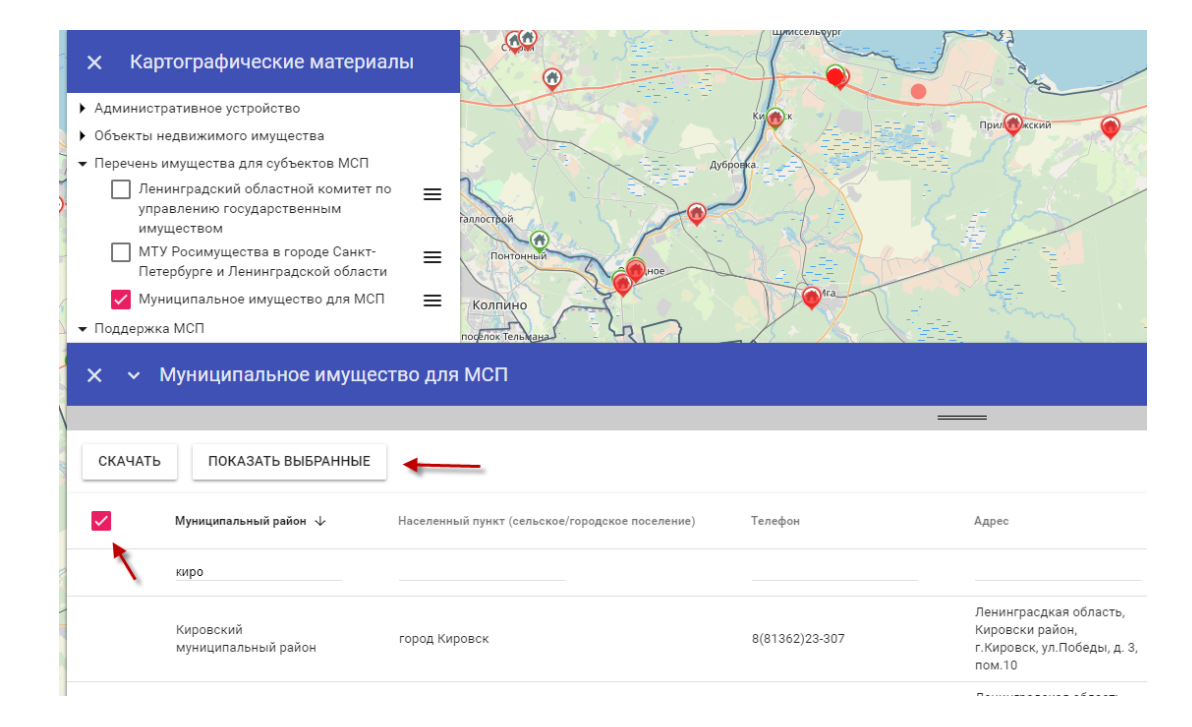

Для отображения выбранных объектов на карте необходимо отметить их в списке и затем нажать «Показать выбранные».

На выбранном картографическом слое выбранные объекты будут подсвечены красным цветом.

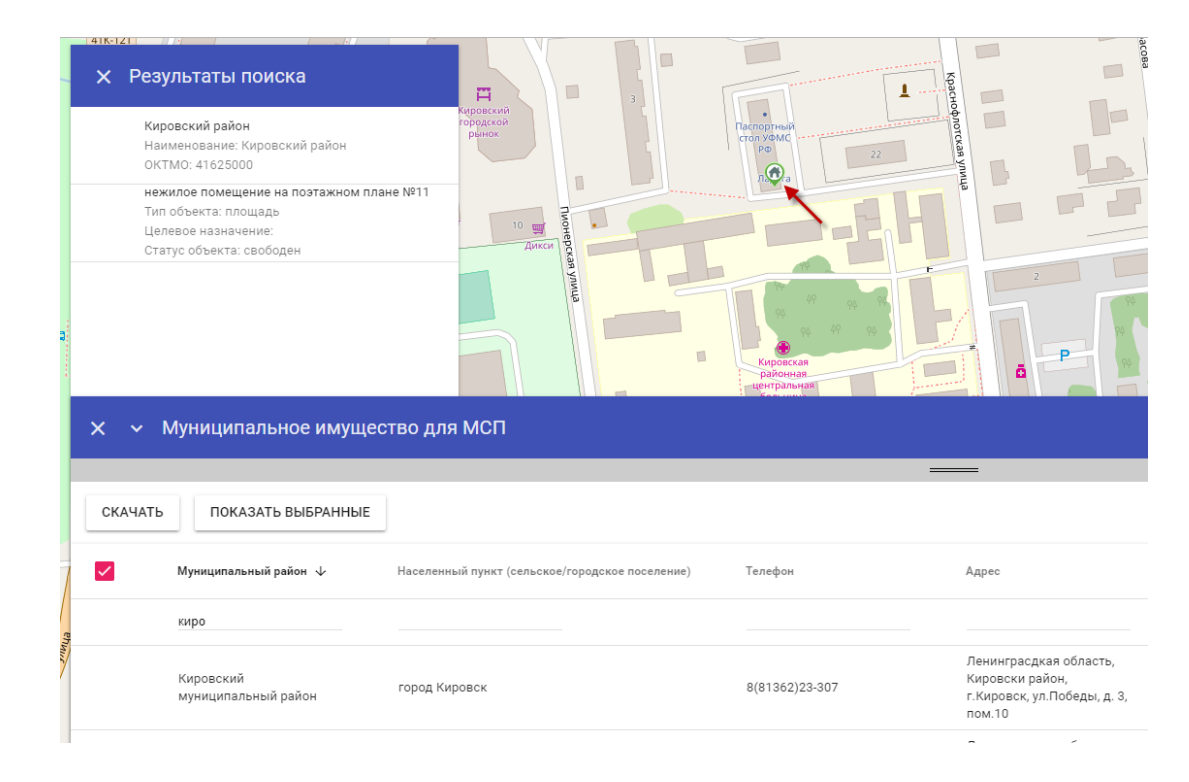

Для отображения информации по выбранному объекту необходимо кликнуть по нему левой кнопкой мыши.

В левой части будет выведена краткая информация об объекте.

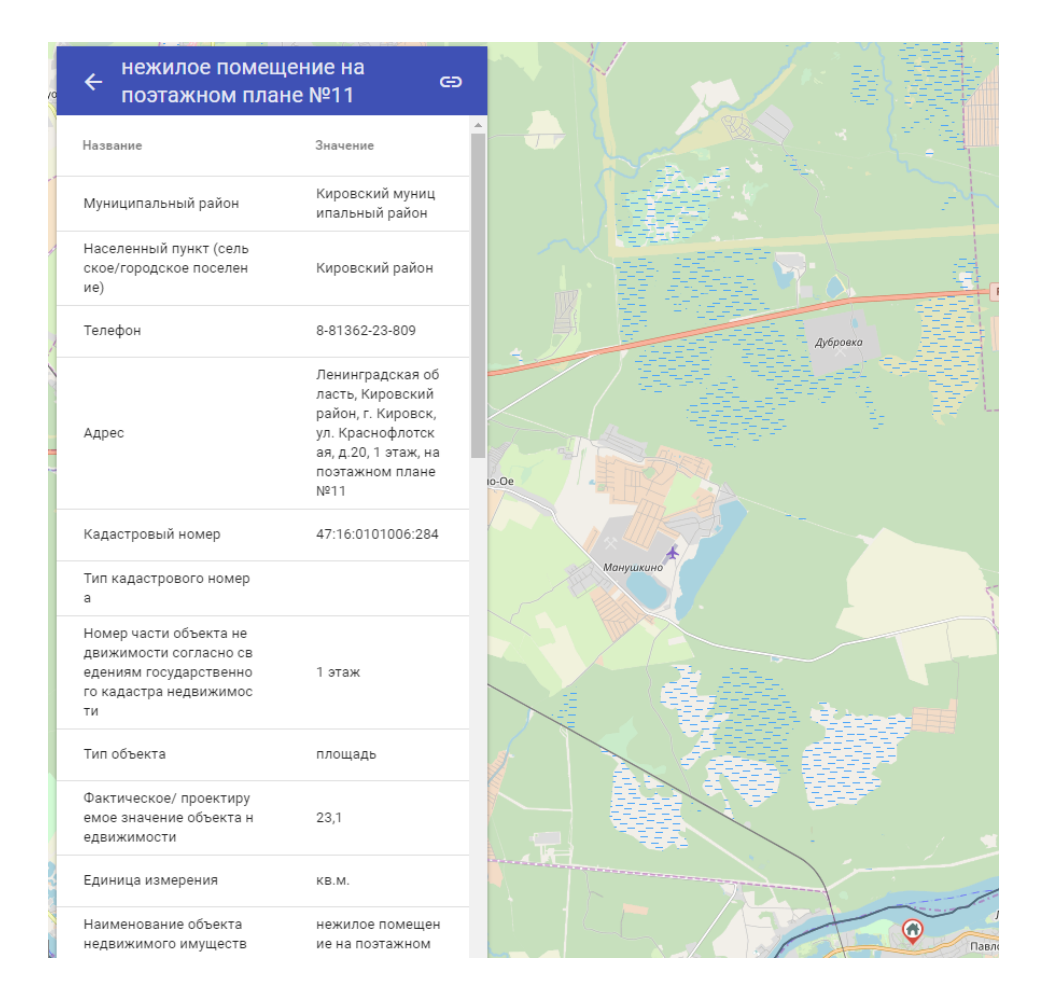

При нажатии на название объекта будет выведена полная информация о нем.